# Лабораторна робота №1

#### **Створення стенду для виконання робіт.**

**Мета**: налаштовувати модель комп'ютерної мережі, що складається контролера домену Active Directory з додатковими ролями на базі Windows Server 2019, сервера на базі Ubuntu 22.04 та робочої станції Windows 10.

**Інструменти**: гіпервізор VirtualBox, модель комп'ютерної мережі.

### **Завдання до лабораторної роботи**

1. Розробіть схему адресації пристроїв мережі. Для цього скористайтеся даними табл. 1.1. За кожним варіантом закріплена /26 мережа. Під час розрахунку враховуйте, що перша адреса виділеної мережі закріплюється за шлюзом VirtualBox Nat Network та DNS для доступу до інтернету. Результати наведіть у вигляді таблиці.

#### Таблиця 1.1

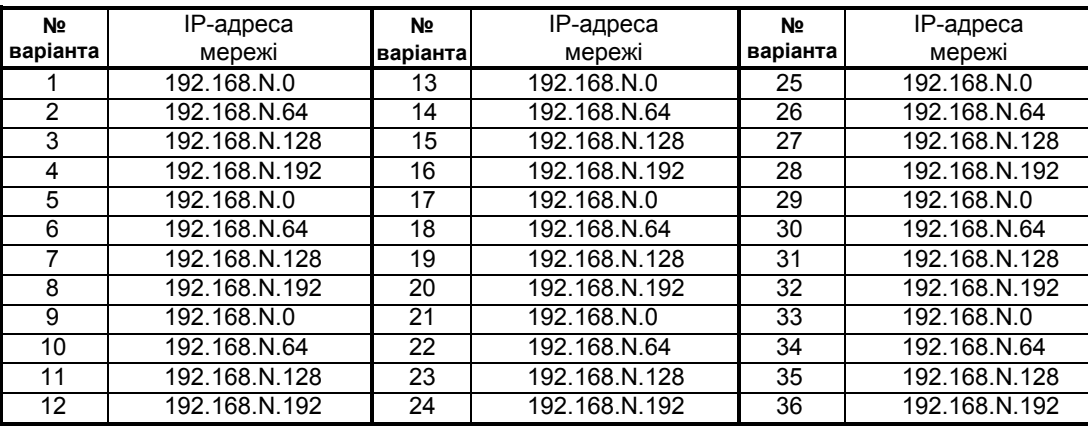

**Параметри для розрахунку IP-адрес у завданні.**

- 2. У середовищі програмного емулятора створіть проект комп'ютерної мережі (рис. 1.1). Serv-G-N-2 та WS-G-N-1 можливо імпортувати з наведених у розділі "Програмне забезпечення" предмету аплайенсів.
- 3. Засобами PowerShell на сервері Serv-G-N-1 проведіть встановлення ролей AD DS, DNS, DHCP та File Server. Ім'я домену верхнього рівня - surname.net, де surname - ваше прізвище. Сконфігуруйте DHCP на сервері Serv-G-N-1 таким чином, щоб діапазон виділення адрес розміщувався у другій половині Вашої мережі, та займав не менше 8 адрес.
- 4. Перевірте адресацію, іменування хостів, можливість інформаційного обміну між елементами проекту комп'ютерної мережі. У разі виявлення проблем зв'язку знайдіть та усуньте їх причини.
- 5. Додайте у домен surname.net робочу станцію WS-G-N-1. Адресацію станції змініть на динамічну. Перевірте вхід на робочу станцію WS-G-N-1 під доменним обліковим записом surname.net\Administrator
- 6. Налаштуйте ім'я серверу Serv-G-N-2, перевірте його доступ до мережі. Виконайте налаштування у NAT Network port forwarding для SSH підключення. Підключіться будь яким SSH клієнтом з хоста до сервера Serv-G-N-2.

### **Звіт має містити:**

- таблицю адресації мережі;
- лістинг використаних команд PowerShell;
- скриншоти та короткий опис основних кроків створення структури.

#### **Теоретичні відомості**

Опишемо основні кроки, потрібні для розгортання контролера домену Active Directory на основі Windows Server 2019.

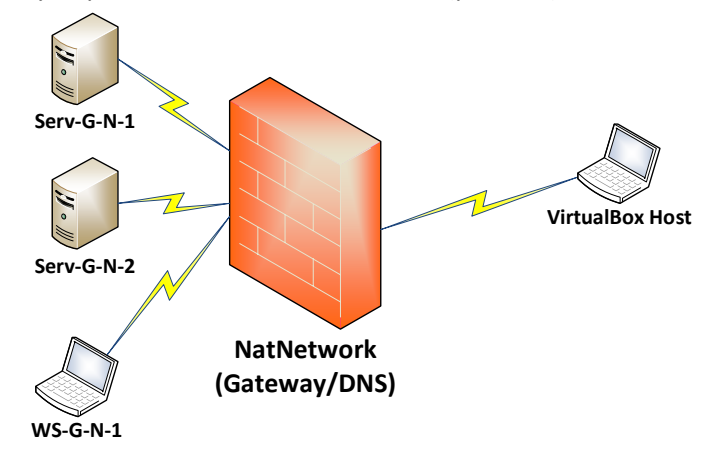

Створюємо схему адресації, яка відповідає схемі (рис. 1.1) та таблиці 1.2.

*Рис. 1.1. Топологія мережі*

Для прикладу використаємо схему адресації для мережі 220.19.30.0/26 , яка надана у таблиці 1.2.

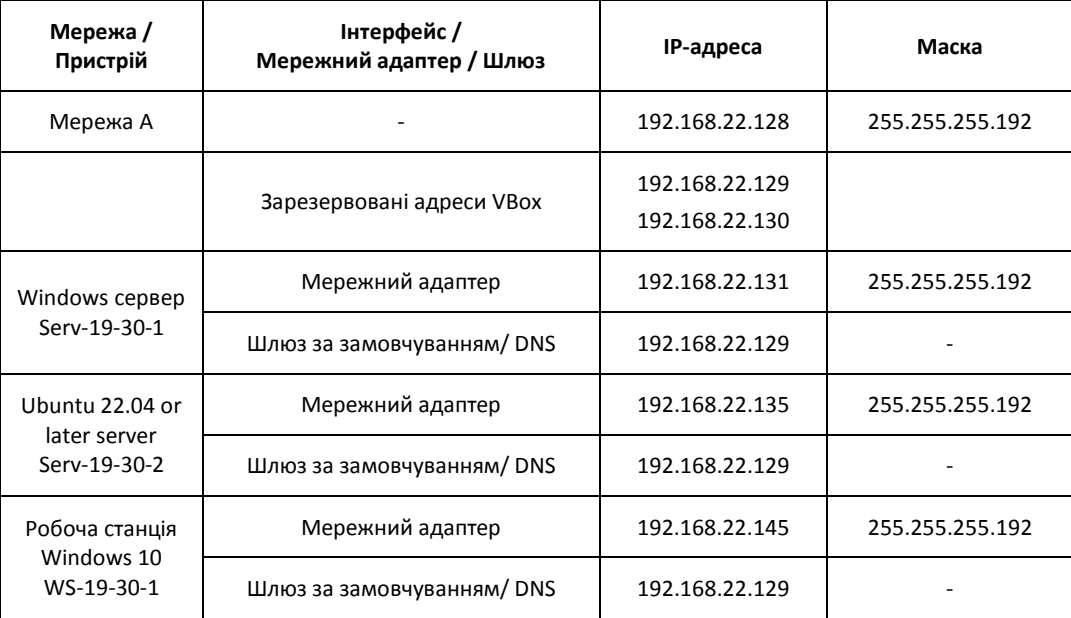

*Таблиця 1.2*

**Створюємо в Oracle VirtualBox віртуальну машину Windows Server 2019.** Імена віртуальних машин – відповідно до рис. 1.1 (**Serv-G-N-1)**, де G – числова частина імені групи, а N – номер варіанту.

**Створюємо та налаштовуємо віртуальну мережу у Oracle VirtualBox.** Пункт виконується у меню *[Oracle VirtualBox Manager] – [File] – [Tools] – [Network Manager] – [Nat Network] – [Create]*. Необхідно налаштувати віртуальну мережу ( /26) у відповідності до Вашого варіанту. VirtualBox автоматично резервує першу адресу мережі для шлюзу та DNS :

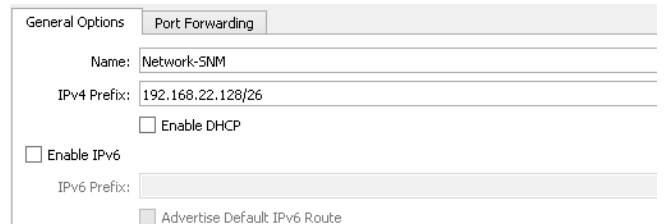

*Рис. 1.2. Налаштування NAT Network Network-SNM. Port Forwarding, DHCP та IPv6 на даному етапі не використовується.*

У налаштуваннях віртуальних хостів мережі обираємо використання у якості мережевого адаптеру створену віртуальну мережу NAT Network Network-SNM:

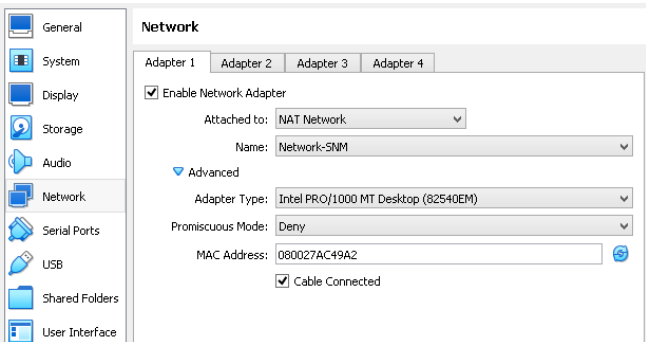

*Рис. 1.3. Створений NAT Network у якості мережевого адаптеру серверів та робочої станції.*

Підключіть до створеної віртуальної машини інсталяційний образ ОС Windows Server (iso-файл). Підключення виконуйте на місце віртуального оптичного приводу. Виконайте встановлення ОС Windows Server на створену віртуальну машину. Створення віртуального серверу описано у додатку 2 цього документу.

Інсталяція серверу виконується у відповідності до наступних пунктів:

- Редакція Windows Server 2019 Standard (Desktop Experience)
- Тип інсталяції Custom (не Update)
- Дискові розділи можна поки лишити без змін
- Пароль для адміністратора на власний розсуд

Після завершення інсталяції операційної системи виконайте встановлення інтеграційного пакету VirtualBox на віртуальну машину.

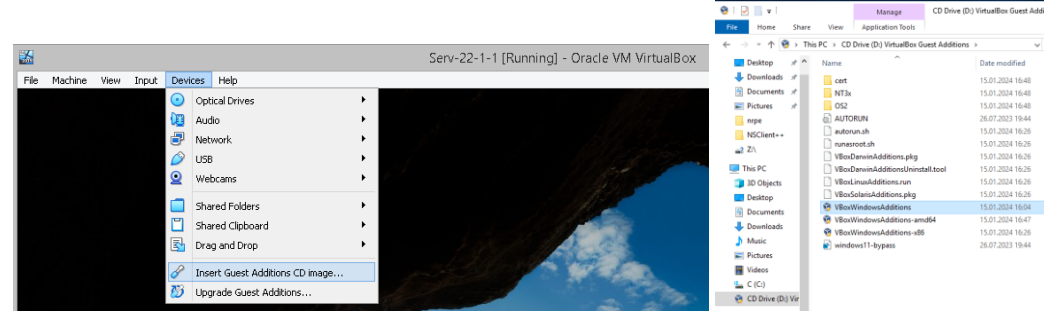

*Рис. 1.4. Встановлення інтеграційного пакету на Serv-22-1-1.*

Налаштовуємо ip-адресу серверу відповідно до створеної схеми адресації.

Сервер готовий для розгортання необхідних ролей. Роль сервера Microsoft в загальному значенні визначає функції та послуги, які сервер виконує для задоволення певних потреб користувачів або інших серверів в мережі.

У Microsoft Windows Server існує багато типових ролей, які можна встановити для виконання різних функцій. Перелічимо лише самі відомі:

- Active Directory Domain Services (AD DS),
- Domain Name System (DNS),
- Dynamic Host Configuration Protocol (DHCP),
- File and Storage Services (File Server),
- Web Server (IIS),
- Hyper-V,
- Remote Desktop Services (RDS),
- Network Policy and Access Services (NPAS),
- Print and Document Services,
- Windows Deployment Services (WDS),
- WSUS (Windows Server Update Services).

Для виконання лабораторної роботи нам необхідно встановити типові ролі сервера Windows 2019, описані в таблиці 1.2.

*Таблиця 1.3*

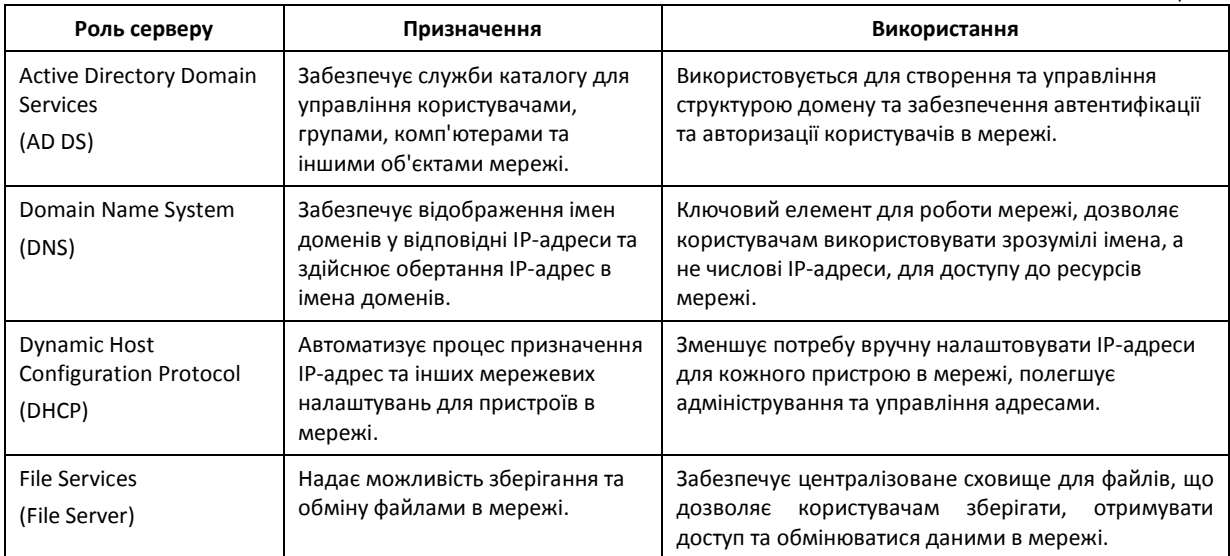

Встановлюємо роль Active Directory разом з інструментами управління цієї ролі на сервері за допомогою командлету Install-WindowsFeature:

*Install-WindowsFeature -Name AD-Domain-Services –IncludeManagementTools*

Встановлюємо роль Domain Name System (DNS):

*Install-WindowsFeature -Name DNS –IncludeManagementTools*

Встановлюємо роль Dynamic Host Configuration Protocol (DHCP):

*Install-WindowsFeature -Name DHCP –IncludeManagementTools*

Встановлюємо роль File Services (File Server):

*Install-WindowsFeature -Name File-Services –IncludeManagementTools*

Або, що значно зручніше, та простіше, встановлюємо всі перелічені ролі одразу. До речі, якщо певна роль встановлена, такий синтаксис не буде повертати помилки, а лише перевірить встановлені компоненти.

*Install-WindowsFeature -Name AD-Domain-Services, DNS, DHCP, File-Services –IncludeManagementTools*

|                                      | Windows IP Configuration           |                                                                                                    |
|--------------------------------------|------------------------------------|----------------------------------------------------------------------------------------------------|
|                                      | Host Name : Serv-22-1-1            |                                                                                                    |
|                                      | Primary Dns Suffix :               |                                                                                                    |
|                                      | Node Type Hybrid                   |                                                                                                    |
|                                      | IP Routing Enabled. : No           |                                                                                                    |
|                                      | WINS Proxy Enabled. No             |                                                                                                    |
| Ethernet adapter Ethernet:           |                                    |                                                                                                    |
|                                      | Connection-specific DNS Suffix . : |                                                                                                    |
|                                      |                                    | Description $\ldots$ , Thtel(R) PRO/1000 MT Desktop Adapter                                                                  |
|                                      |                                    | Physical Address. 88-00-27-4E-00-B6                                                                                          |
|                                      | DHCP Enabled. : No                 |                                                                                                    |
|                                      | Autoconfiguration Enabled : Yes    |                                                                                                    |
|                                      |                                    | IPv4 Address. : 192.168.22.131(Preferred)                                                                                    |
|                                      |                                    | Subnet Mask 255.255.255.192                                                                                                  |
|                                      | Default Gateway : 192.168.22.129   |                                                                                                    |
|                                      | DNS Servers : 192.168.22.129       |                                                                                                    |
|                                      | NetBIOS over Tcpip. : Enabled      | PS C:\Users\Administrator> Install-WindowsFeature -Name AD-Domain-Services, DNS, DHCP, File-Services -IncludeManagementTools |
|                                      |                                    | Feature Result                                                                                                    |
|                                      |                                    | -------------                                                                                                    |
| Success Restart Needed Exit Code<br> |                                    |                                                                                                    |
| True                                 |                                    | No Success {Active Directory Domain Services, DHCP Se                                                                        |

*Рис. 1.5. Встановлення заданих ролей серверу у Power Shell Windows Server 2019.*

Щоб перевірити, які ролі та функції вже встановлені на сервері використовують команду: *Get-WindowsFeature*

Вона виведе повний список ролей та функцій, які встановлені або доступні для встановлення на сервері. В стовпці "Installed" буде вказано "True", якщо роль або функція вже встановлена.

Якщо Ви хочете вивести лише встановлені ролі, ви можете використати наступну команду: *Get-WindowsFeature | Where-Object { \$\_.Installed -eq \$true }*

Це поверне тільки ті ролі та функції, які вже встановлені на сервері.

| Display Name                                                | Name                             | Install State |  |
|-------------------------------------------------------------|----------------------------------|---------------|--|
| [X] Active Directory Domain Services                        | AD-Domain-Services               | Installed     |  |
| [X] DHCP Server                                             | <b>DHCP</b>                      | Installed     |  |
| <b>FX1 DNS Server</b>                                       | <b>DNS</b>                       | Installed     |  |
| [X] File and Storage Services                               | FileAndStorage-Services          | Installed     |  |
| [X] File and iSCSI Services                                 | File-Services                    | Installed     |  |
| <b>FX1 File Server</b>                                      | FS-FileServer                    | Installed     |  |
| <b>[X] Storage Services</b>                                 | Storage-Services and the Storage | Installed     |  |
| [X] .NET Framework 4.7 Features                             | NET-Framework-45-Fea             | Installed     |  |
| [X] .NET Framework 4.7                                      | NET-Framework-45-Core            | Installed     |  |
| [X] WCF Services                                            | NET-WCF-Services45 1nstalled     |               |  |
| [X] TCP Port Sharing                                        | NET-WCF-TCP-PortShar             | Installed     |  |
| [X] Group Policy Management                                 | <b>GPMC</b>                      | Installed     |  |
| [X] Remote Server Administration Tools                      | RSAT                             | Installed     |  |
| [X] Role Administration Tools                               | <b>RSAT-Role-Tools</b>           | Installed     |  |
| [X] AD DS and AD LDS Tools                                  | RSAT-AD-Tools                    | Installed     |  |
| [X] Active Directory module for Windows  RSAT-AD-PowerShell |                                  | Installed     |  |
| <b>[X] AD DS Tools</b>                                      | <b>RSAT-ADDS</b>                 | Installed     |  |
| [X] Active Directory Administrative  RSAT-AD-AdminCenter    |                                  | Installed     |  |
| [X] AD DS Snap-Ins and Command-Line  RSAT-ADDS-Tools        |                                  | Installed     |  |
| [X] DHCP Server Tools                                       | <b>RSAT-DHCP</b>                 | Installed     |  |
| [X] DNS Server Tools                                        | <b>RSAT-DNS-Server</b>           | Installed     |  |
| [X] System Data Archiver                                    | System-DataArchiver              | Installed     |  |
| <b>FX1 Windows Defender Antivirus</b>                       | Windows-Defender                 | Installed     |  |
| [X] Windows PowerShell                                      | PowerShellRoot                   | Installed     |  |
| [X] Windows PowerShell 5.1                                  | PowerShell                       | Installed     |  |
| [X] Windows PowerShell ISE                                  | PowerShell-ISE                   | Installed     |  |
| [X] WoW64 Support                                           | WoW64-Support                    | Installed     |  |
| <b>[X] XPS Viewer</b>                                       | XPS-Viewer                       | Installed     |  |

*Рис. 1.6. Перегляд встановлених ролей серверу у Power Shell Windows Server 2019.*

Після успішної установки викликаємо конфігураційний майстер для налаштування контролера домену на сервері Serv-G-N-1:

*Install-ADDSForest -DomainName "surname.net" -DomainMode Default -ForestMode WinThreshold*

*Ім'я домену верхнього рівня - surname.net, де surname - ваше прізвище транслітом.* Ця команда встановить новий домен та налаштує його як контролер домену. Після автоматичного перезавантаження зверніть увагу на налаштування мережі серверу. У якості першого DNS вказуємо його власну адресу, або loopback. У якості другого DNS, переносимо адресу шлюза нашої моделі мережі.

Змінюємо сеанс поточного користувача на сервері на адміністратора домену [administrator@surname.net](mailto:administrator@surname.net), якого ми ввели на попередньому кроці.

Перевіряємо працездатність побудованої DC-структури командою

*nslookup surname.net* 

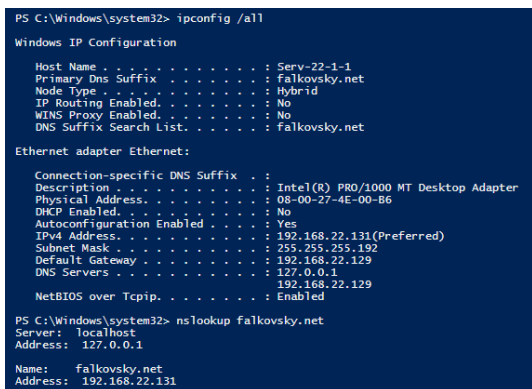

*Рис. 1.7. Налаштування мережевого адаптеру серверу Serv-22-1-1.*

Зверніть увагу на налаштування ДНС для мережевої картки Serv-G-N-1 (рис.1.7.) – у якості першого, внутрішнього ДНС, вказана адреса loopback, у якості другого адреса ДНС-транслятора, що співпадає з адресою шлюза NAT Network.

Конфігуруємо DHCP. Зазвичай, конфігурування розпочинається зі створення нового області адрес (Scope):

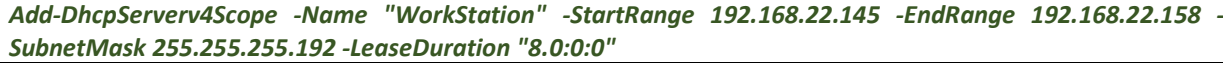

- "WorkStation" ім'я нової області.
- 192.168.22.145 та 192.168.22.158 початковий та кінцевий діапазон IP-адрес для видачі.
- 255.255.255.192 маска підмережі.
	- "8.0:0:0" тривалість оренди IP-адреси (в цьому випадку, 8 годин).

Налаштування параметрів обслуговування:

*Set-DhcpServerv4OptionValue -DnsDomain falkovsky.net -DnsServer 192.168.22.131,192.168.22.129 -Router 192.168.22.129*

- falkovsky.net доменне ім'я, яке буде використовуватися для налаштування DNS в DHCP-відповідях.
- 192.168.22.131,192.168.22.129 IP-адреси DNS-серверів, які будуть вказані у відповідях DHCP. В умовах лабораторної роботи, для функціонування DHCP достатньо вказати лише IP-адресу «внутрішнього» DNS-серверу Serv-G-N-1.
- 192.168.22.129 IP-адреса маршрутизатора (шлюзу), який буде наданий в DHCP-відповідях як основний шлях для клієнтів.

Активація області (Scope):

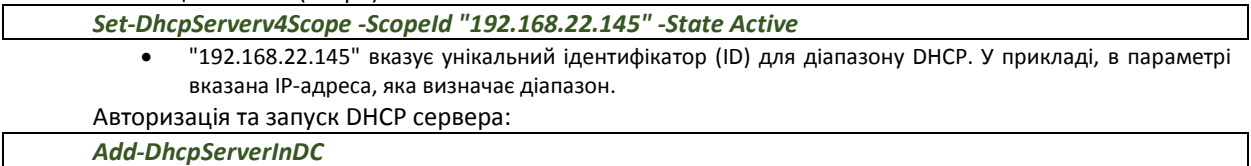

*Start-Service DHCPServer*

Пам'ятайте, що потрібно належним чином адаптувати конфігурацію DHCP-сервера до конкретних, поточних завдань та мережевого середовища.

Ми будуємо навчальний стенд, тому для економії дискового простору рекомендується повністю вимкнути Windows Update, та додаткові служби, що використовуються для оновлень на Windows сервері Serv-G-N-1:

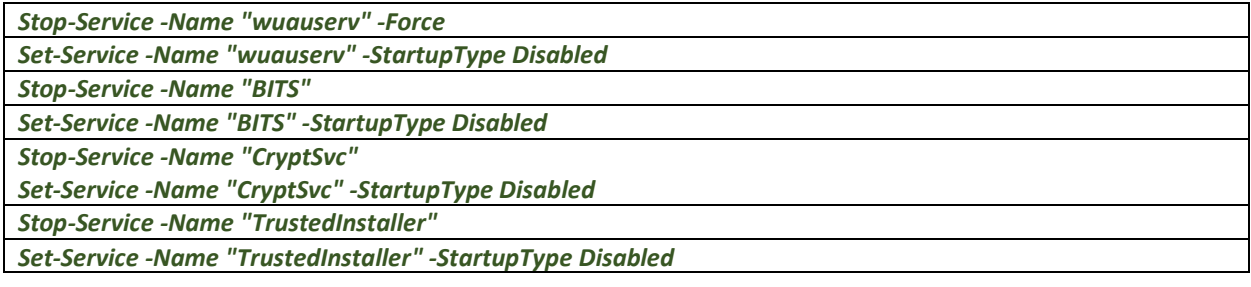

*Будьте обачні та розсудливі при зупиненні будь-яких служб, оскільки це може призвести до проблем з функціональністю та безпекою системи. Рекомендується вимикати служби тільки у випадках тестування або налагодження, а не на продуктивних системах*

**Створюємо ВМ WS-G-N-1** відповідно до завдання. ОС ВМ – Windows 10 (за потреби використовуємо одну з попередніх настільних версій Windows), або використовуємо готовий aplliance-файл для імпорту ВМ.

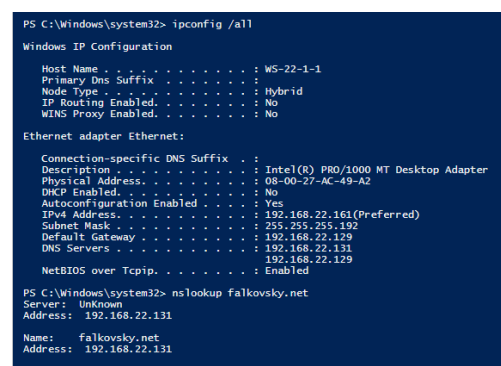

*Рис. 1.8. Налаштування та перевірка мережевого адаптеру робочої станції WS-22-1-1.*

Включаємо **WS-G-N-1** до домену surname.net. Параметр [- Restart] відповідає за перезавантаження для вводу в дію змін, а параметр Credential передає обліковий запис та пароль адміністратора домену до командного рядку.

*Add-Computer -DomainName "surname.net" -Credential (Get-Credential) –Restart*

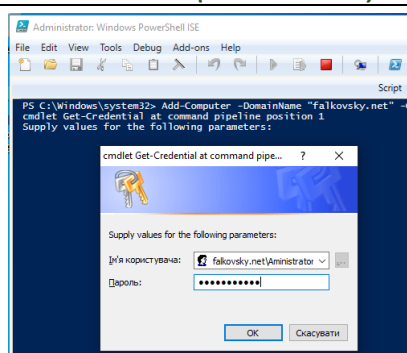

*Рис. 1.9. Введення параметрів облікового запису адміністратору домену surname.net при включенні робочої станції до домену.*

Входимо у робочу станцію під обліковим записом surname.net\Administrator та вмикаємо у налаштування мережевого адаптеру «Автоматичне отримання IP-адреси». Написання [administrator@surname.net](mailto:administrator@surname.net) є повністю тотожнім surname.net\Administrator. Перевіряємо виконані налаштування.

| PS C:\Windows\system32> ipconfig /all                                                                                                    |
|----------------------------------------------------------------------------------------------------|
| Windows IP Configuration                                                                                                    |
| Host Name WS-22-1-1<br>Primary Dns Suffix : falkovsky.net<br>Node Type Hybrid<br>IP Routing Enabled. : No<br>WINS Proxy Enabled. No<br>DNS Suffix Search List. falkovsky.net                                                                                                    |
| Ethernet adapter Ethernet:                                                                                                    |
| Connection-specific DNS Suffix . : falkovsky.net<br>Description : Intel(R) PRO/1000 MT Desktop Adapter<br>Physical Address. 08-00-27-AC-49-A2<br>DHCP Enabled. Yes<br>Autoconfiguration Enabled : Yes<br>IPv4 Address. : 192.168.22.145 (Preferred)<br>Subnet Mask 255.255.255.192<br>Lease Obtained. : 17 Jar¤n 2023 a. 20:39:35<br>Lease Expires : 25 Jar¤n 2023 a. 20:39:35<br>Default Gateway 192.168.22.129<br>DHCP Server 192.168.22.131<br>DNS Servers : 192.168.22.131<br>192.168.22.129<br>NetBIOS over Tcpip. Enabled |
| PS C:\Windows\system32> nslookup falkovsky.net<br>Server: UnKnown<br>Address: 192.168.22.131                                                                                                    |
| Name: falkovsky.net<br>Address: 192.168.22.131                                                                                                    |

*Рис. 1.10. Налаштування та перевірка мережевого адаптеру робочої станції WS-22-1-1.*

Ми будуємо навчальний стенд, тому для економії дискового простору рекомендується повністю вимкнути Windows Update, та додаткові служби, що використовуються для оновлень на робочій станції Windows WS-G-N-1. Ці дії аналогічні діям, по вимкненню оновлень на сервері:

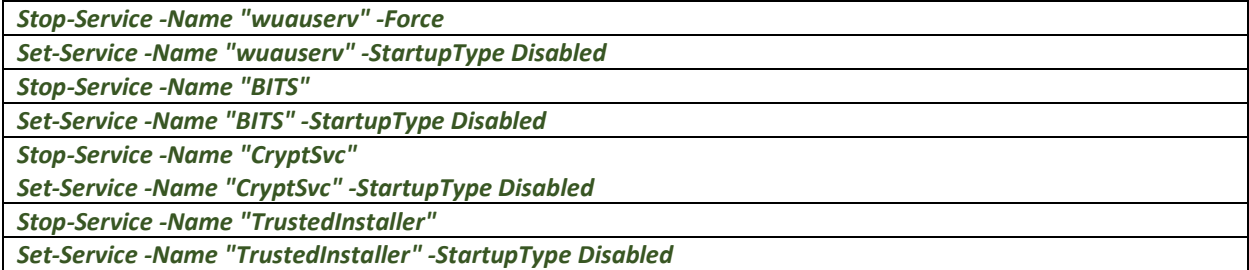

**Створюємо віртуальну машину для розгортання серверу Serv-G-N-2, побудованому на ОС Ubuntu 22.04.**

Для розгортання серверу імпортується відповідний файл VirtualBox appliance, або виконується створення та інсталяція серверу у відповідності до інструкції «Додаток 1» цих методичних вказівок. Після імпорту серверу з appliance його необхідно перейменувати у відповідності до варіанту. Перегляд поточного імені серверу

## *hostname*

*sudo hostname Serv-G-N-2*

Перейменування

Де Serv-G-N-2 – нове ім'я серверу. Після імпорту, або інсталяції сервера необхідно виконати його підключення до відповідної віртуальної мережі, до якої підключені Serv-G-N-1 та WS-G-N-1. Підключення показано на рис. 1.10.

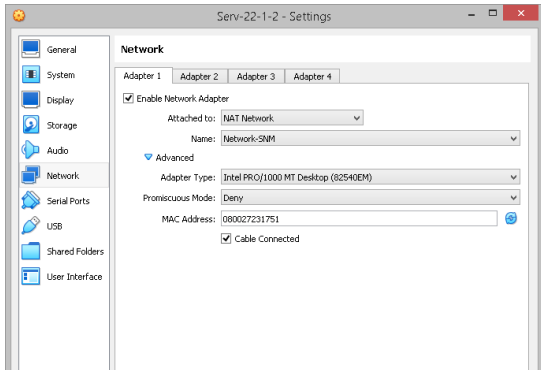

*Рис. 1.11. Мережеві налаштування для ВМ Serv-22-1-2 (Ubuntu 22.04) у VirtualBox.*

На цьому етапі, якщо відсутні помилки у налаштуванні, Ubuntu-сервер має отримати IPадресу від DHCP та мати ім'я Serv-G-N-2. Переглядаємо поточні IP-адреси, ім'я серверу та, при необхідності, перейменовуємо його:

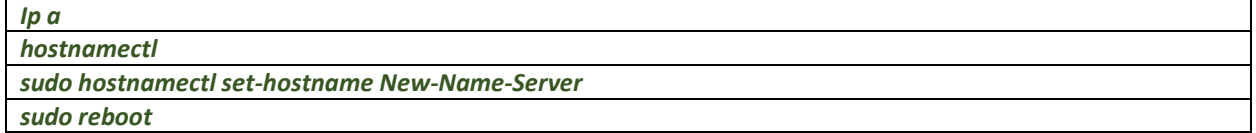

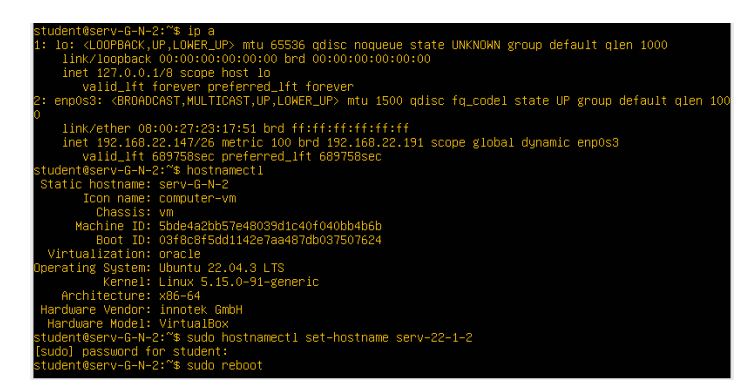

*Рис. 1.12. Перегляд поточних IP-адрес, імені Ubuntu серверу Serv-G-N-2 та його перейменування на serv-22-1-2*

Найбільш зручним інтерфейсом та безпечним для роботи з Linux-серверами є sshпідключення. Налаштуємо переадресацію, або прокидання порту для організації SSH доступу до Ubuntu серверу з фізичної машини – хоста VirtualBox.

Пункт виконується у меню

**[Oracle VirtualBox Manager] – [File] – [Tools] – [Network Manager] – [Nat Network] – [Properties] – [Port Forfarding] – [IPv4]**.

Назва правила NAT – "Serv-G-N-2 SSH" ,

де G – група,

N – варіант, що Ви виконуєте, протокол – "TCP".

У якості Guest IP задаємо IP-адресу сервера, яку ми отримали за допомогою команди ip a , Port – 22 – порт «за замовчуванням» для SSH доступу.

У якості Host IP задаємо IP-адресу нашого фізичного ПК (хоста VirtualBox ), який можна переглянути через *ipconfig /all*, у якості Host Port – «вільний», або неіснуючий для обраного IP порт. Обираємо порт за допомогою команди *netstat -an | findstr "IP\_Hosts"*. Наприклад, для стандартної робочої станції Windows порти з 2200 не зайняті.

Треба пам'ятати, що робочий ПК, як правило, підключається до мережі на динамічній адресації. Тому у якості IP адреси Host Port може бути використана зарезервована у якості Gateway NAT Network перша адреса віртуальної мережі, вона ж адреса VirtualBox HostOnly Ethernet Adapter.

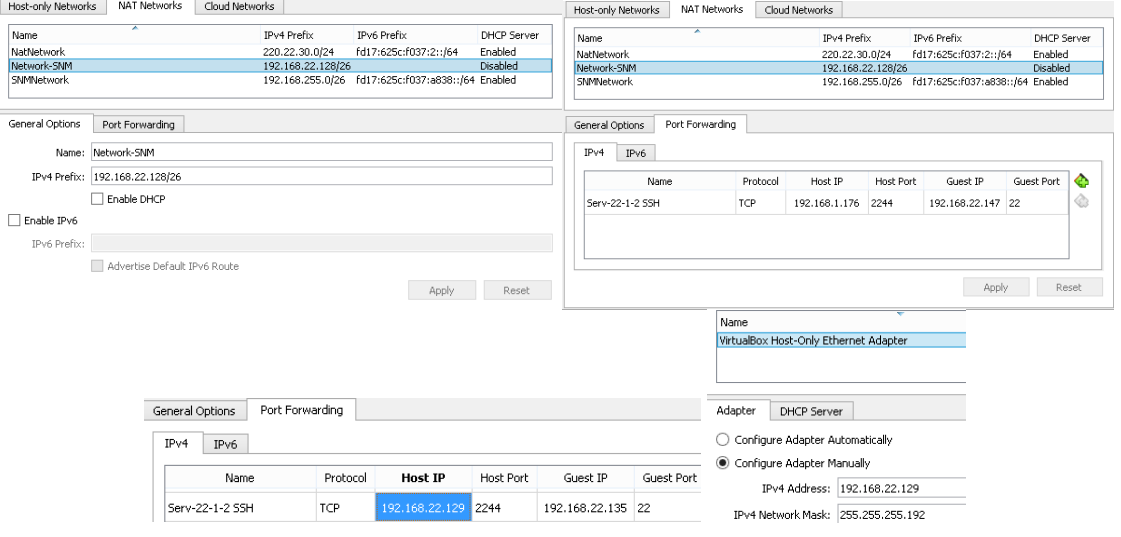

*Рис. 1.13. Налаштування правила переадресації портів для SSH до серверу Serv-22-1-2. На другому малюнку у якості Host IP використано адресу VirtualBox Host, на третьому малюнку використано адресу Gateway NAT Network. Для переадресації у обох випадках використано порт 2244. Ці налаштування працюють абсолютно ідентично, але використання Gateway NAT Network у якості Host IP не вимагає коригувань Port Forwarding при зміні адрес.* 

На рис. 1.13 показані два методи налаштування port forwarding для SSH підключення у NAT Network. У якості порту переадресації у обох випадках обрано 2244.

Існує безліч програмних засобів для різноманітних операційних систем для організації такого підключення. У прикладі використовуємо putty, хоча можливо використовувати будьякий клієнт.

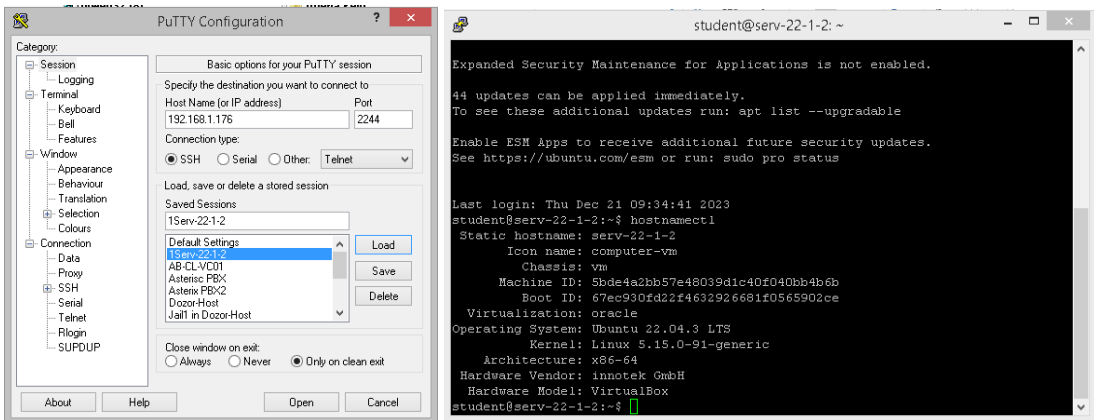

*Рис. 1.14. PuTTY SSH до серверу Serv-22-1-2*

Не забуваємо, що зараз Serv-22-1-2 сконфігуровано на динамічну адресацію і адресу він отримує від DHCP Serv-22-1-2. Сервери, зазвичай, працюють на статиці. Змінюємо налаштування динамічної адреси на статичну. Шукаємо назву мережевого інтерфейсу, який необхідно відредагувати

*ip a* 

або

*ip link*

Шукаємо конфігураційні файли Netplan (з розширенням YAML), що зберігаються в каталозі /etc/netplan. Ймовірно, у цьому каталозі є один або декілька файлів YAML. Назва файлу може відрізнятися залежно від налаштувань.

#### *sudo dir /etc/netplan*

Наприклад, у каталозі знайдено файл 00-installer-config.yaml. Робимо його бєкап перед редагуванням:

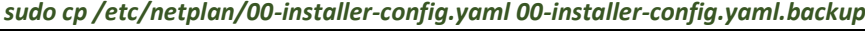

Відкриваємо для редагування

*sudo vi /etc/netplan/00-installer-config.yaml*

У таблиці 1.4 наведено вміст файлу Netplan до та після редагування.

Таблиця 1.4

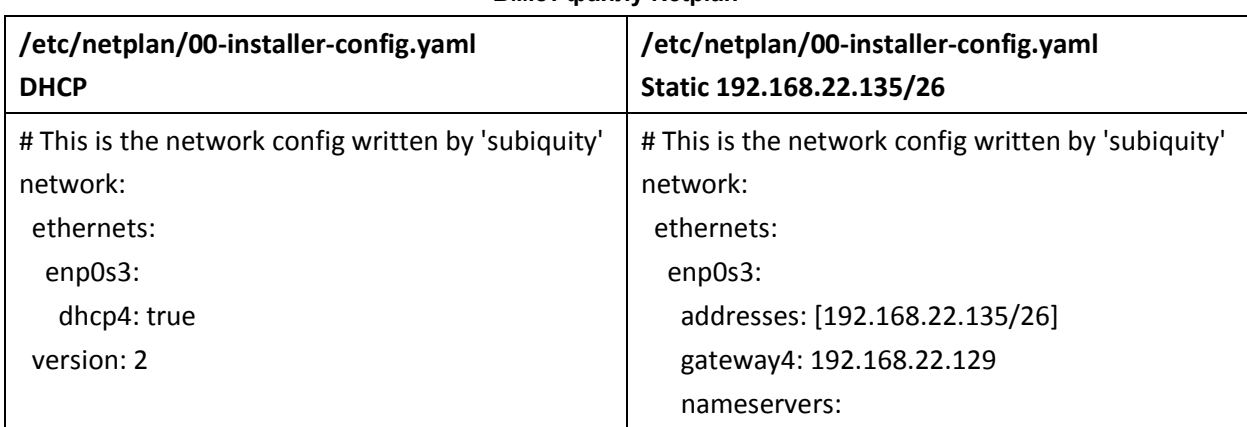

**Вміст файлу Netplan**

addresses: [192.168.22.131, 192.168.22.129]

version: 2

Зберігаємо відредагований Netplan та застосовуємо внесені зміни:

*sudo netplan apply*

| student@serv-22-1-2:~\$ sudo netplan apply                                                                                                    |
|----------------------------------------------------------------------------------------------------|
| ** (generate:2106): WARNING **: 19:56:12.255: 'gateway4' has been deprecated, use default routes instead.<br>See the 'Default routes' section of the documentation for more details.                                                                                                    |
| ** (process:2104): WARNING **: 19:56:13.344: 'qateway4' has been deprecated, use default routes instead.<br>See the 'Default routes' section of the documentation for more details.                                                                                                    |
| ** (process:2104): WARNING **: 19:56:13.407: 'qateway4' has been deprecated, use default routes instead.<br>See the 'Default routes' section of the documentation for more details.                                                                                                    |
| ** (process:2104): WARNING **: 19:56:14.009: 'gateway4' has been deprecated, use default routes instead.<br>See the 'Default routes' section of the documentation for more details.                                                                                                    |
| ** (process:2104): WARNING **: 19:56:14.011: 'qateway4' has been deprecated, use default routes instead.<br>See the 'Default routes' section of the documentation for more details.<br>student@serv-22-1-2:~\$ ip a                                                                                       |
| 1: lo: <loopback, lower="" up="" up,=""> mtu 65536 qdisc noqueue state UNKNOWN group default glen 1000<br/>link/loopback 00:00:00:00:00:00 brd 00:00:00:00:00:00<br/>inet 127.0.0.1/8 scope host lo<br/>valid lft forever preferred lft forever</loopback,>                                               |
| 2: enpOs3: <broadcast, lower="" multicast,="" up="" up,=""> mtu 1500 qdisc fq codel state UP group default qlen 1000<br/>link/ether 08:00:27:23:17:51 brd ff:ff:ff:ff:ff:ff:ff<br/>inet 192.168.22.135/26 brd 192.168.22.191 scope global enpOs3<br/>valid lft forever preferred lft forever</broadcast,> |

*Рис. 1.15. Застосування статичної адресації (192.168.22.135/26) після редагування конфігурації та перегляд задіяної адреси.*

| student@serv-22-1-2:~\$ ping falkovsky.net                                                |
|-------------------------------------------------------------------------------------------|
| PING falkovsky.net (192.168.22.131) 56(84) bytes of data.                                 |
| 64 bytes from 192.168.22.131 (192.168.22.131): icmp seq=1 ttl=128 time=0.419 ms           |
| 64 bytes from 192.168.22.131 (192.168.22.131): icmp seq=2 ttl=128 time=1.23 ms            |
| 64 bytes from 192.168.22.131 (192.168.22.131): icmp seq=3 ttl=128 time=1.15 ms            |
| 64 bytes from 192.168.22.131 (192.168.22.131): icmp seq=4 ttl=128 time=1.27 ms            |
| $^{\wedge}$ C                                                                             |
| --- falkovsky.net ping statistics ---                                                     |
| 4 packets transmitted, 4 received, 0% packet loss, time 3006ms                            |
| rtt min/avg/max/mdev = $0.419/1.018/1.266/0.348$ ms                                       |
| student@serv-22-1-2:~\$ ping google.com                                                   |
| PING google.com (216.58.215.110) 56(84) bytes of data.                                    |
| 64 bytes from waw02s17-in-f14.1e100.net (216.58.215.110): icmp seq=1 ttl=117 time=22.7 ms |
| 64 bytes from waw02s17-in-f14.1e100.net (216.58.215.110): icmp seq=2 ttl=117 time=22.6 ms |
| 64 bytes from waw02s17-in-f14.1e100.net (216.58.215.110): icmp seq=3 ttl=117 time=22.5 ms |
| 64 bytes from waw02s17-in-f14.1e100.net (216.58.215.110): icmp seq=4 ttl=117 time=22.3 ms |
| $^{\wedge}$ C                                                                             |
| --- google.com ping statistics ---                                                        |
| 4 packets transmitted, 4 received, 0% packet loss, time 3004ms                            |
| rtt min/avg/max/mdev = 22.282/22.501/22.688/0.148 ms                                      |
| student@serv-22-1-2:~\$                                                                   |

*Рис. 1.16. Перевірка зв'язку з доменами falkovsky.net та google.com*

Помилки у файлі Netplan локалізуються за допомогою інструменту yamllint. Встановлення та приклад застосування:

*sudo apt install yamllint*

*yamllint /etc/netplan/00-installer-config.yaml*

Після введення у дію статичної адресації на сервері, відповідно змінюємо Guest IP у Port Forwarding NAT Network. Перевіряємо SSH підключення до серверу Serv-22-1-2

Додаток 1.

# **Створення ВМ сервера Ubuntu LTE 22.04**

Створюємо віртуальну машину для розгортання серверу Serv-G-N-2, побудованому на ОС Ubuntu 22.04.

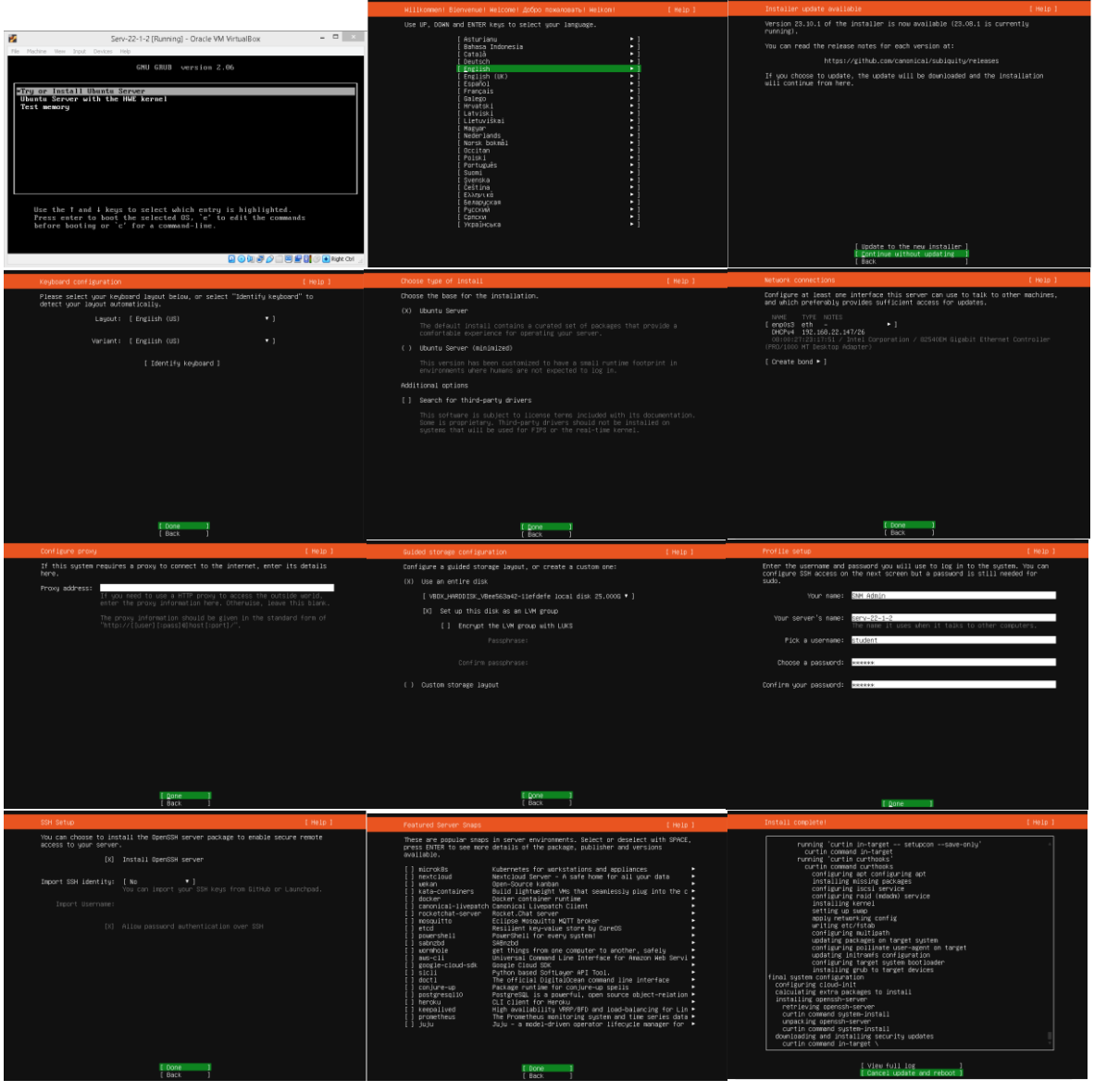

*Рис. 1.17. Інсталяція Ubuntu 22.04.3 серверу на ВМ Serv-22-1-2.*

Додаток 2.

### **Створення ВМ сервера Windows 2019.**

Головне меню Oracle VirtualBox Manager – [Machine] – [New] .

1 скрін. Вводимо ім'я ВМ, яке може співпадати з іменем сервера, що інсталюється, обираємо каталог для розміщення файлів ВМ, обираємо операційну систему сервера.

2 скрін. Виділяємо оперативну пам'ять та ядра ЦП

3 скрін. Тип резервування віртуального HDD.

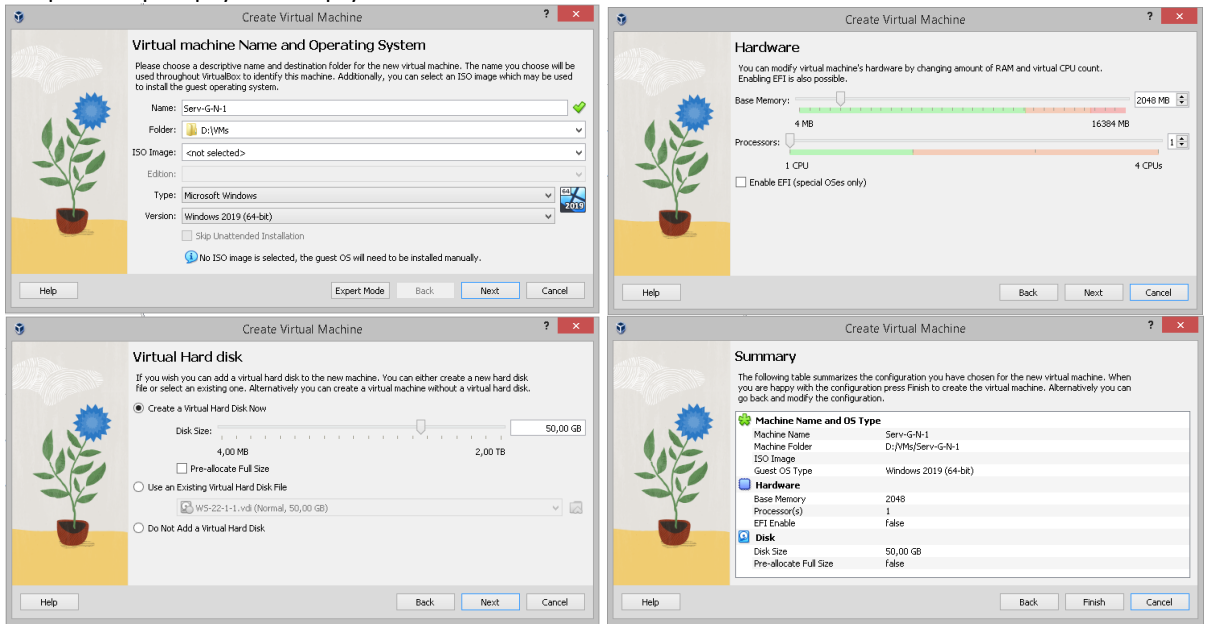

*Рис. 1.18. Створення ВМ Windows Server 2019.*

Після створення ВМ, заходимо у її налаштування та підключаємо інсталяційний диск.

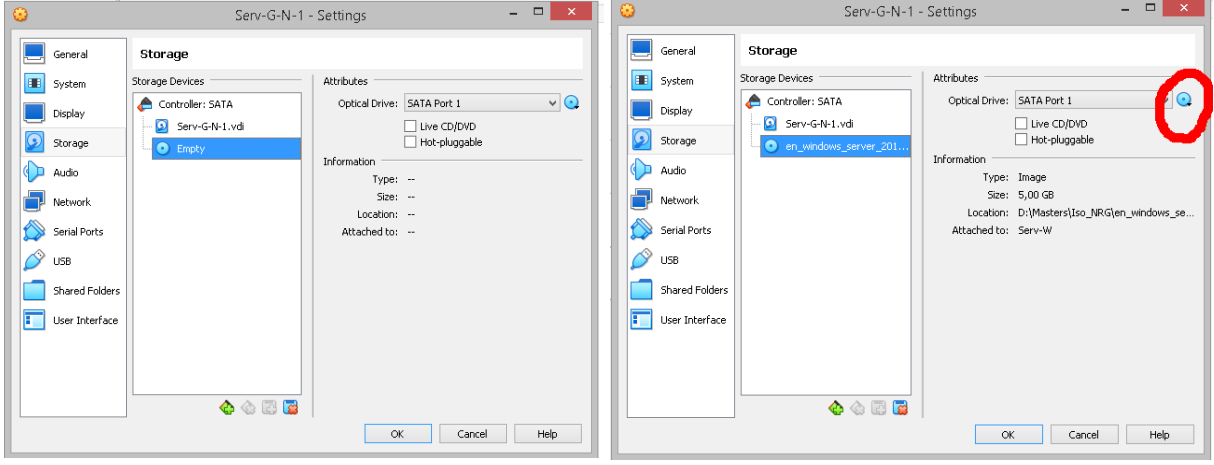

*Рис. 1.19. Підключення образу інсталяційного диску.*

Налаштовуємо мережеве підключення до створеної раніше NAT Network та запускаємо ВМ. Інсталяція серверу виконується у відповідності до наступних пунктів:

- Редакція Windows Server 2019 Standard (Desktop Experience)
- Тип інсталяції Custom (не Update)
- Дискові розділи можна поки лишити без змін
- Пароль для адміністратора на власний розсуд
- S/N N69G4-B89J2-4G8F4-WWYCC-J464C

## **Корисні посилання**

• How To Create And Use NAT Network In VirtualBox

<https://www.techbeatly.com/how-to-create-and-use-natnetwork-in-virtualbox/>

 Oracle VirtualBox. Virtual Networking <https://www.virtualbox.org/manual/ch06.html>

 VirtualBox Network Settings: Complete Guide <https://www.nakivo.com/blog/virtualbox-network-setting-guide/>

 Посібник з налаштування інтернет-з'єднання в Ubuntu <https://uk.soringpcrepair.com/configure-network-in-ubuntu/>

• How to change from DHCP to Static IP address in Ubuntu 22.04 <https://linuxhint.com/change-dhcp-static-ip-address-ubuntu-22-04/>